# **HELP CENTER – INVOICES**

It's a simple process to keep track of invoices and expenses

## **SECTIONS**

- 1. View Invoices
- 1. Check Account Status

### **1. VIEW INVOICES**

To view the invoices for your current customer location:

- A. Hover your mouse over My Business at the top of any page.
- B. Click on Invoices.

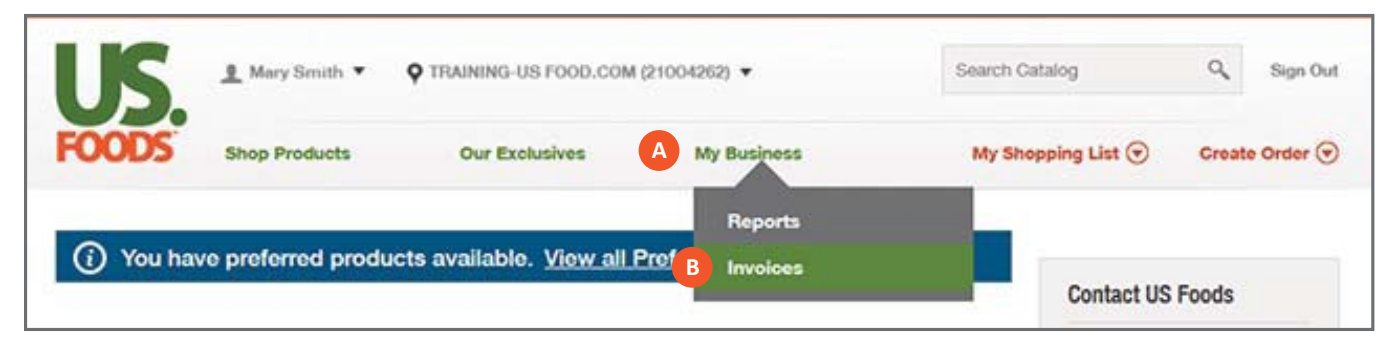

#### C. Under View Invoice click Get Details.

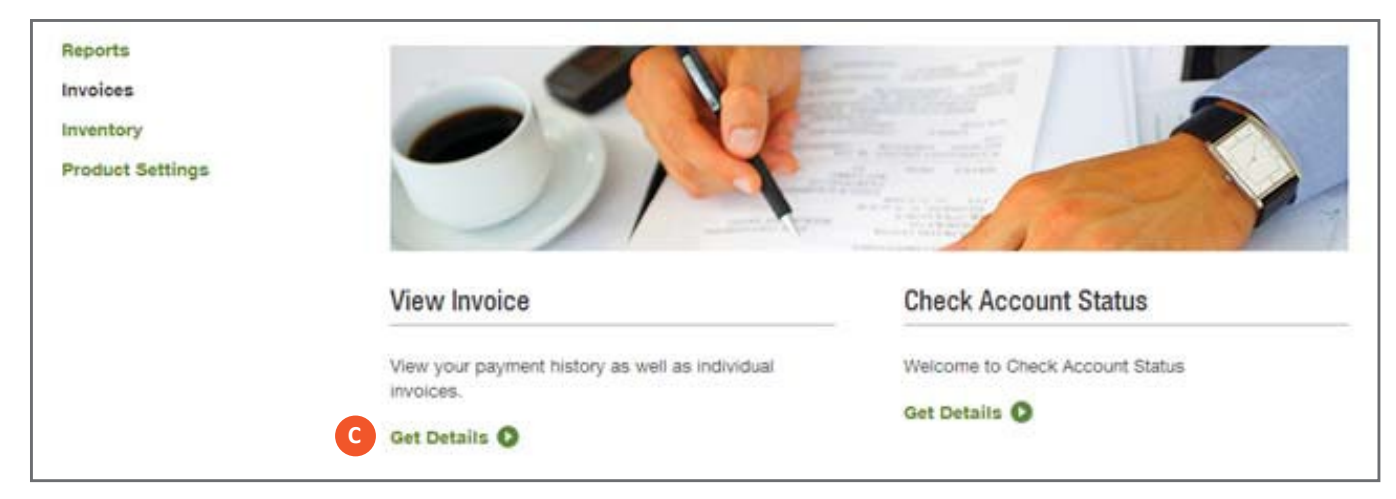

- D. Adjust the Start and End dates and click Search to find invoices posted within a certain time period.
- E. You can also find an invoice by typing in its invoice number and clicking Search Invoices.
- F. The different types of Invoices available are: Invoice (standard), Will Call Invoice, Vendor Ship Invoice and Credit/Debit Memos.
- G. Check the box next to the invoices you want to view. You can check multiple invoices at a time.
- H. Checking Select All will select all of the invoices currently displayed to you.
- I. Select the file format you want to view your invoice in.
- J. Click Download Invoices. If you selected multiple invoices, they will be packaged into a ZIP file. You will need to unzip this file in order to view the invoices you downloaded. You can select and download up to 50 invoices at a time.

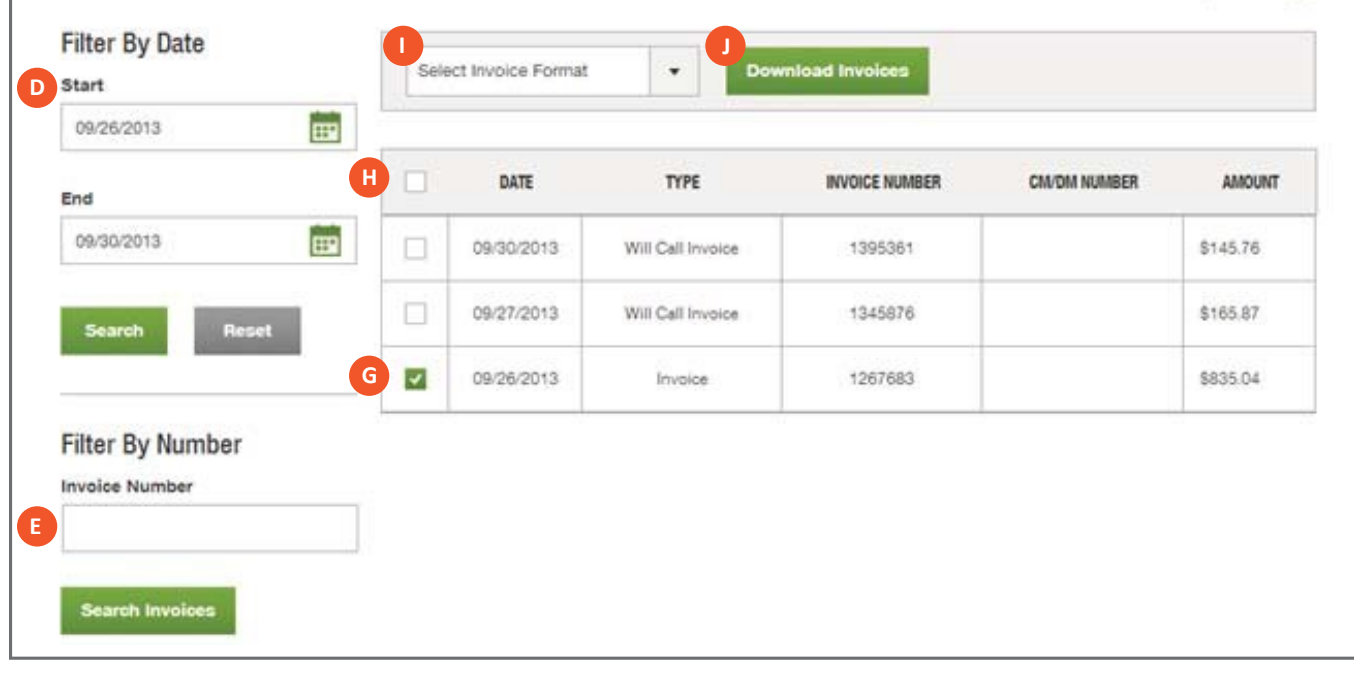

## **2. CHECK ACCOUNT STATUS**

You can view a list of all open invoices and unused credits for your currently selected customer on the Check Account Status page.

- A. Hover your mouse over My Business at the top of any page.
- B. Click on Invoices.

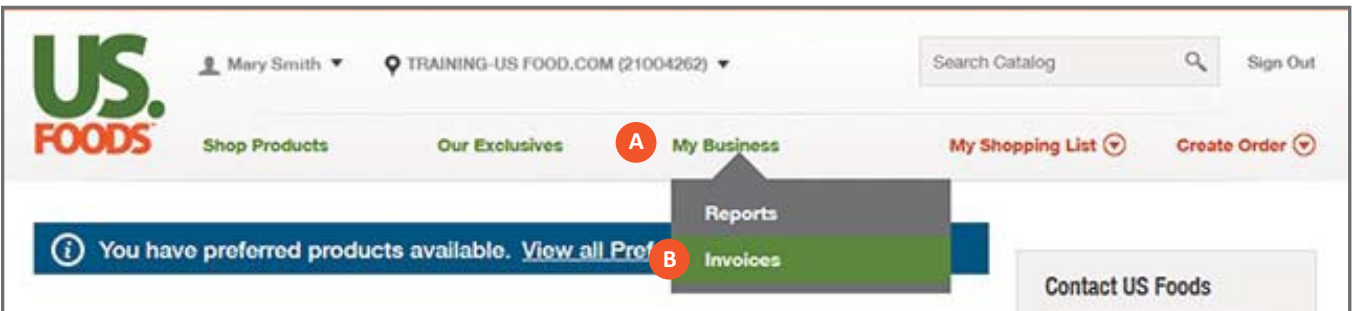

#### C. Under Check Account Status click Get Details.

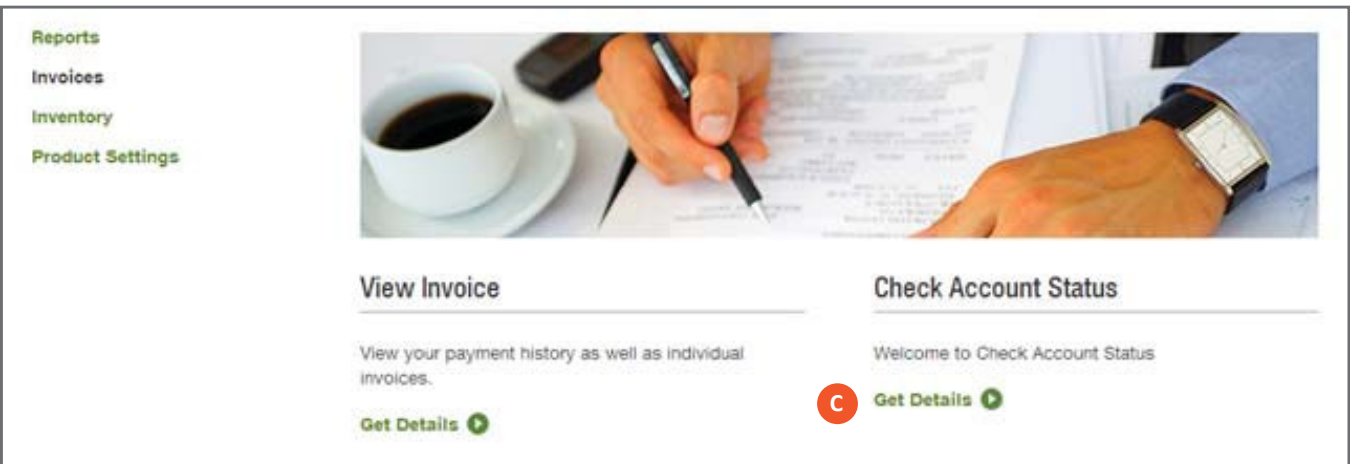

The Check Account Status page displays the following for your currently selected customer:

- D. Your current Accounts Receivable Balance with US Foods®,
- E. A list of all open invoices and unused credits, and

F. Whether or not you have made a partial payment on one of the open invoices.

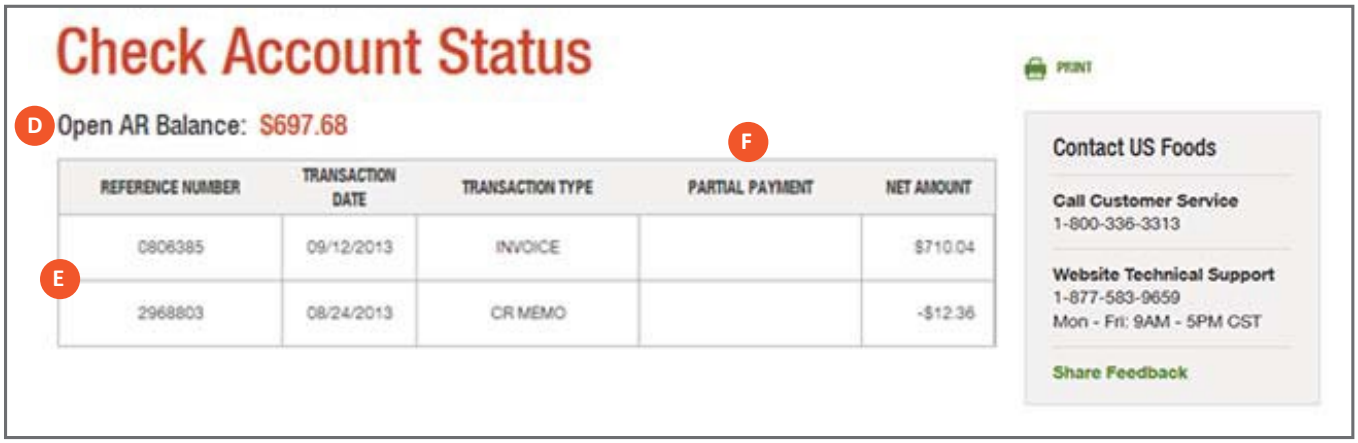